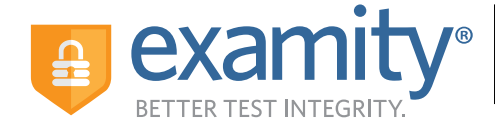

# **Live Proctoring Student Quick Guide Taking the ACCUPLACER with Examity**

# **ACCUPLACER Registration**

- Contact your institution and tell them you're interested in taking ACCUPLACER tests online with Examity.
- Once your school approves your request, you will receive an email from ACCUPLACER with your voucher code. This voucher code will allow you to schedule and take your exam.
- Click the Examity [link](https://prod.examity.com/accuplacer) to register. Enter your first name, last name, and email.
- You will receive a confirmation email from Examity with login credentials.
- Log in to Examity with the user ID and password provided to you, and schedule your exam.

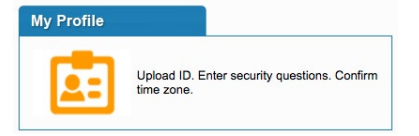

## **Step 1**: Create Profile

- Select time zone
- Upload government-issued photo ID
- Answer security questions

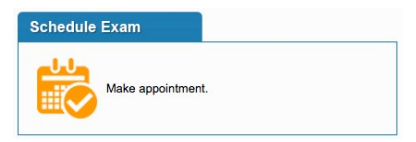

### **Step 2**: Schedule Exam

- Enter voucher code and press "Submit"
- Select your institution and select the exam name
- Choose your preferred date and time in the calendar
- Want to test now? Click the "on-demand" scheduling button

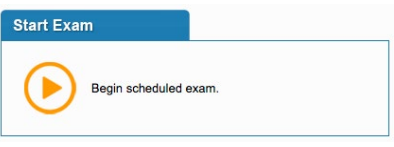

#### **Step 3**: Connect to Proctor

- Return to the Examity dashboard
- Select the "Start Exam" button
- Click "Connect to Proctoring"

#### **Step 4**: Authentication

- Verify identity with photo ID
- Review exam rules
- Show desk and workspace
- Answer security question
- Agree to the User Agreement

## **Step 5**: Begin Exam

# **Good Luck!**